#### [tutoriel](https://nfrappe.fr/doc-0/doku.php?id=tag:tutoriel&do=showtag&tag=tutoriel)

# **Ubuntu : Installation sur un PC neuf**

### **Introduction**

**Pré-requis**

### **Première étape**

**Démarrez le PC sur le CD** (ou la clé) d'installation d'Ubuntu **[Tapez sur](https://nfrappe.fr/doc-0/lib/exe/detail.php?id=tutoriel%3Aos%3Aubuntu%3Ainstall%3Astart&media=tutoriel:os:ubuntu:install:ubuntu-001.jpg) F2** si cet écran s'affiche (brièvement) :

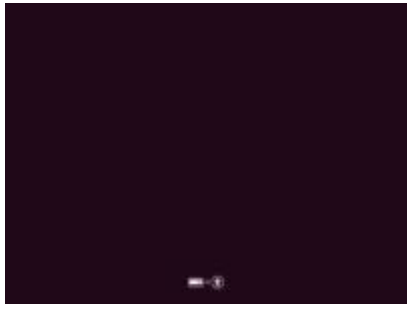

日の初が、無限は HOK

### **Autres étapes**

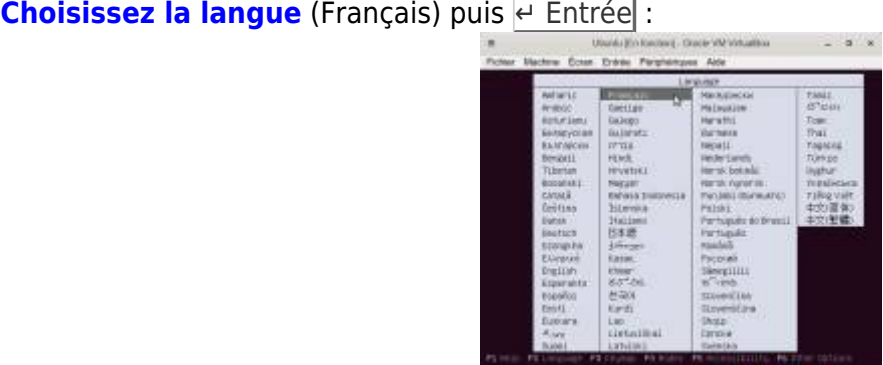

**[Installer Ubuntu](https://nfrappe.fr/doc-0/lib/exe/detail.php?id=tutoriel%3Aos%3Aubuntu%3Ainstall%3Astart&media=tutoriel:os:ubuntu:install:ubuntu-003.jpg)** puis e Entrée :

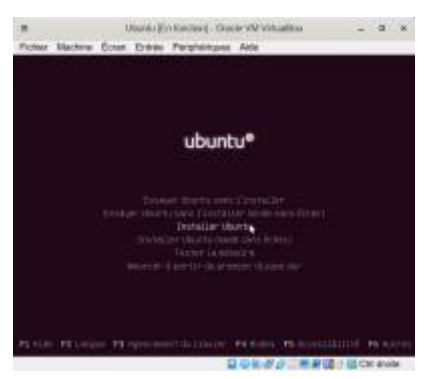

**[Bienvenue](https://nfrappe.fr/doc-0/lib/exe/detail.php?id=tutoriel%3Aos%3Aubuntu%3Ainstall%3Astart&media=tutoriel:os:ubuntu:install:ubuntu-004.jpg)** : français puis Continuer

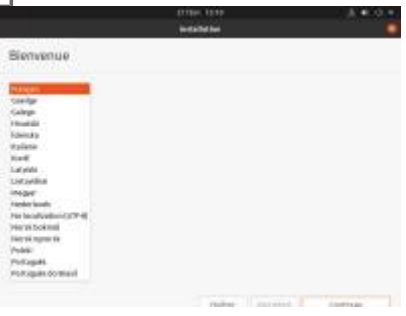

### **[Disposition du clavier](https://nfrappe.fr/doc-0/lib/exe/detail.php?id=tutoriel%3Aos%3Aubuntu%3Ainstall%3Astart&media=tutoriel:os:ubuntu:install:ubuntu-005.jpg)** : French et French(Alt) puis Continuer

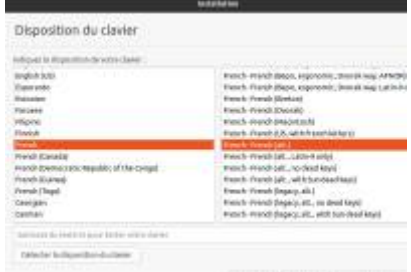

#### **Mises à jour et autres logiciels**, cochez : **Installation normale**

**installer un logiciel tiers pour le matériel graphique et Wi-Fi et des formats de média supplémentaires** (Ce logiciel est soumis à des termes de licence inclus dans sa documentation. Certains sont propriétaires

**[Continuer](https://nfrappe.fr/doc-0/lib/exe/detail.php?id=tutoriel%3Aos%3Aubuntu%3Ainstall%3Astart&media=tutoriel:os:ubuntu:install:ubuntu-006.jpg)** 

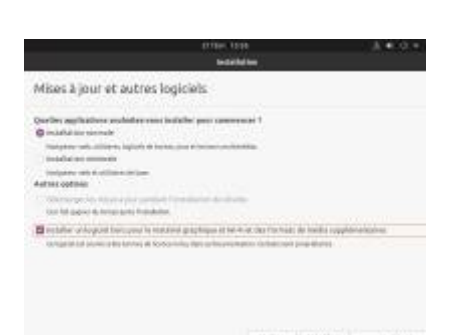

6. **Type d'installation** : aucun système n'est installé : cochez **Effacer le disque et installer ubuntu** puis Installer maintenant :

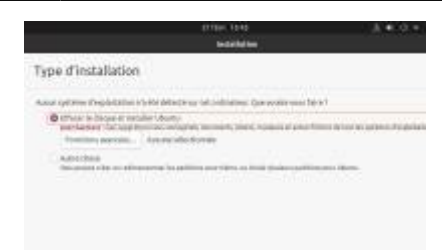

7. **Confirmez** en cliquant sur Continuer

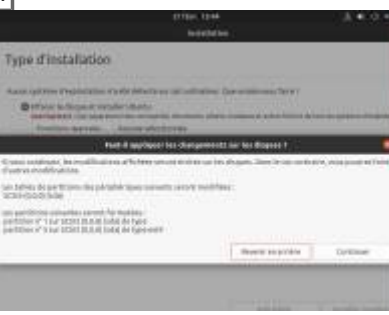

8. Où êtes-vous? : Paris et Continuer

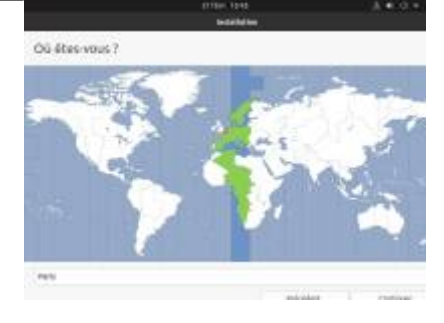

9. **Qui êtes-vous?**, remplissez :

**Votre nom**

Le nom de votre ordinateur : le nom qu'il utilise pour communiquer avec d'autres ordinateurs **Choisir un nom d'utilisateur** : pour l'ouverture de session

**Choisir un mot de passe** et **Confirmez vore mot de passe** : id.

[Cochez](https://nfrappe.fr/doc-0/lib/exe/detail.php?id=tutoriel%3Aos%3Aubuntu%3Ainstall%3Astart&media=tutoriel:os:ubuntu:install:ubuntu-010.jpg) **Ouvrir la session automatiquement** et Continuer

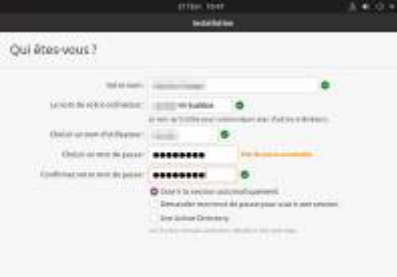

10. **Installation terminée** : cliquez sur Redémarrer maintenant

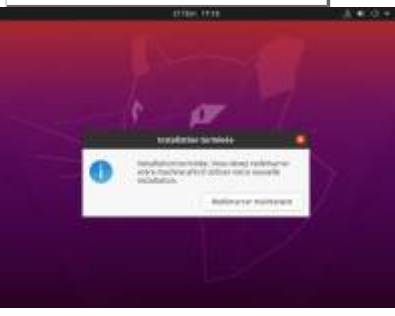

11. **Retirez le support d'installation, puis appuyez sur ↵ Entrée** :

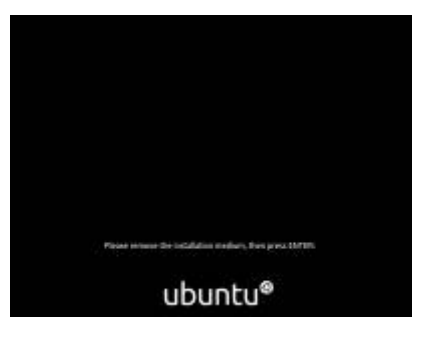

La machine redémarre

- 12. **Connecter vos comptes en ligne** : cliquez sur Passer si vous ne voulez pas connecter vos comptes
	- Connecter vos comptes en ligne TT UNION SHOP TOP OF G conte **COL** Heritan **BE** 460
- 13. Livepatch : cliquez sur Passer après avoir (facultatif) configuré Livepatch

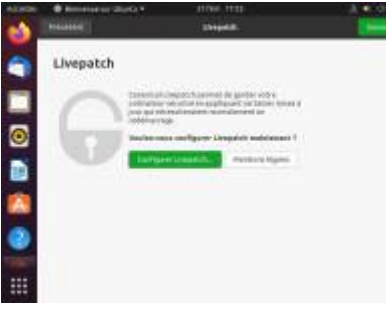

14. **Aidez-nous à améliorer Ubuntu** : cochez selon que vous voulez envoyer les rapports d'erreur aux développeurs de Canonical

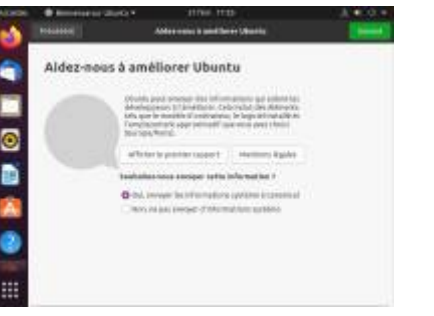

15. **Confidentialité** activez ou non les services de géolocalisation puis Suivant

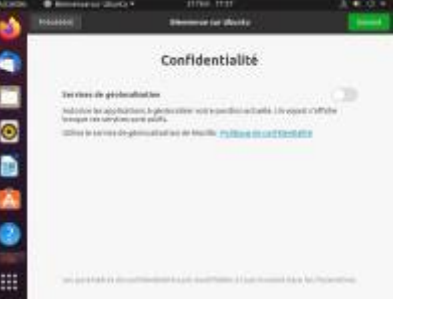

16. Connectez-vous :

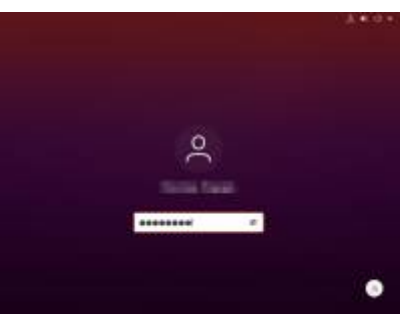

17. Vous êtes dans votre session :

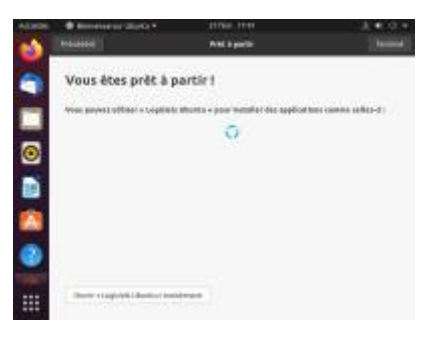

## **Conclusion**

### **Problèmes connus**

### **Voir aussi**

**(fr)** [http://Article](#page--1-0)

Basé sur « [Article](#page--1-0) » par Auteur.

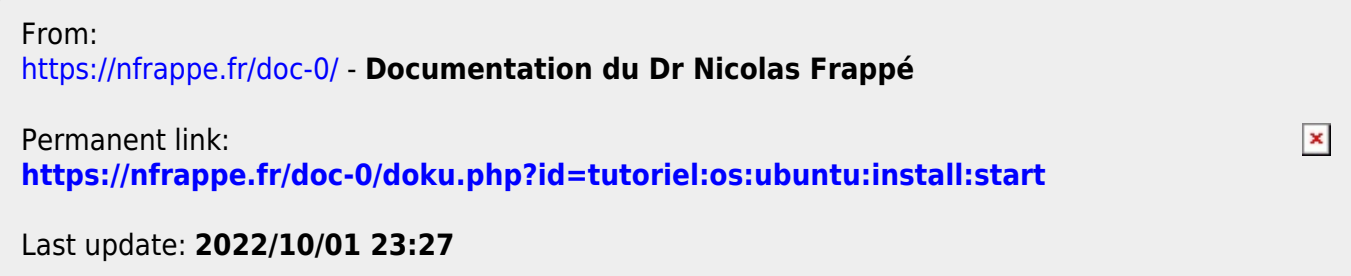